## 2024年度 南山大学 一般選抜

# Web 出願 利用案内

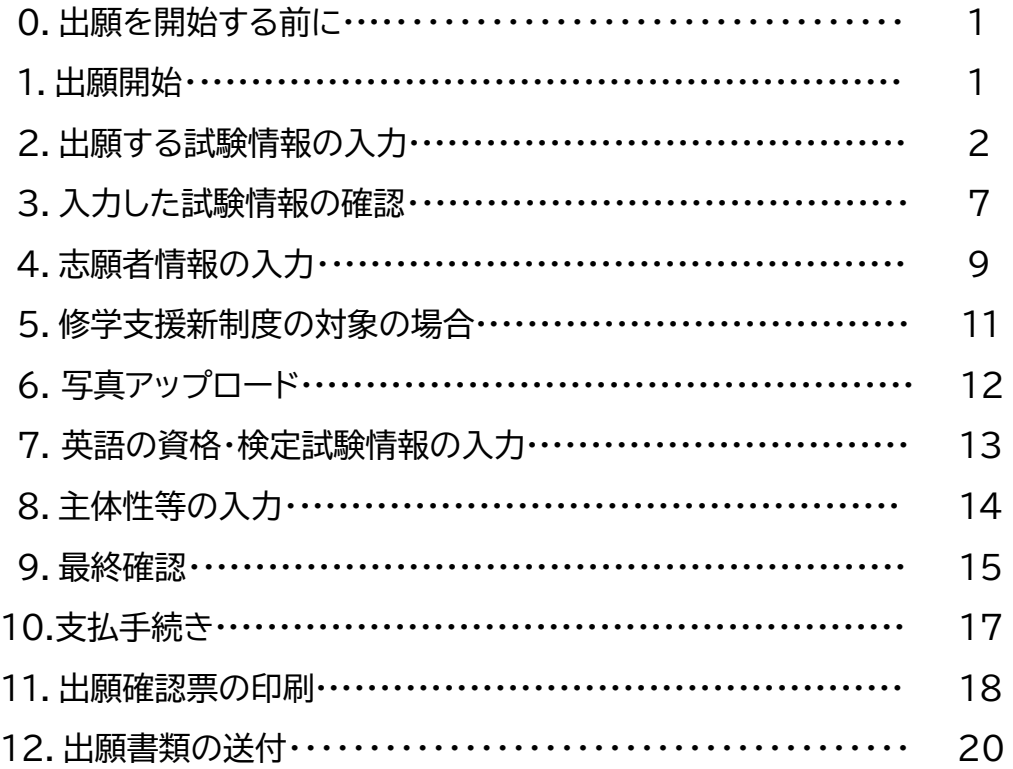

## 必ず**「入学試験要項」**をよく読み、理解した上で出願を開始してください。

#### **■入学試験要項**

https://edu.career-tasu.jp/p/digital\_pamph/frame.aspx?id=7531800-2-8

#### **■南山Q&A Web 出願について**

https:/[/www.nanzan-u.ac.jp/admission/qa/webshutsugan.html](http://www.nanzan-u.ac.jp/admission/qa/webshutsugan.html) 

## **【お問合せ先】**

■Web 出願の操作について ※出願期間のみ(その他の期間は入試課までお問合せください)

Phone:  $052 - 838 - 7595$  (平日9:  $00 \sim 17:00$ )

#### **■入学試験について(入試課)**

Phone:  $052 - 832 - 3119$  (平日9:  $00 \sim 17:00$ ) E-mail:[nyushi-appl@nanzan-u.ac.jp](mailto:nyushi-appl@nanzan-u.ac.jp)

※Web 出願登録はPC、スマートフォン、タブレットのいずれでもご利用いただけますが、本 冊子にはPCを使用した場合の流れを掲載しています。また、実際の画面と異なる場合があり ます。

#### **0. 出願を開始する前に**

#### **「主体性等の入力」の留意事項**

南山大学に志願いただくにあたり、みなさんの主体性等に関する経験についてWeb出願の出願登録の際に入力 していただきます。あなたがこれまで「主体性を持って多様な人々と協働して学ぶ」ことができたと感じる経 験や活動について自由に記入してください。

Web出願システムの出願登録の最後に、「主体性等の経験の入力」画面があります。入力操作をしない状態で 30分が経過すると、自動的にタイムアウト(出願登録の内容が無効)となりますので、入力する文章は、予め、 出願登録を開始する前にテキストデータ(Ms-Word文書等)で作成し、「主体性等の経験の入力」欄に貼り付 ける方法を推奨します。

記入に際しての留意点: •200字から400字程度で記入してください。(全角、改行は文字数に含む) •あなたが高校生の場合は、高校入学から現在に至るまでの期間の経験や活動について記入してくだ さい。高校生でない場合は、同等の年齢から現在に至るまでの経験等について記入してください。 •学校内の活動、学校以外の活動は問いません。 •記入いただいた内容は合否の判定には使用しません(得点化しない)。南山大学入学後の参考資料 とさせていただきます。

→「8. 主体性等の入力」参照

#### **1. 出願開始**

・「個人情報の取り扱いについて」「出願時の注意事項について」を確認の上、**①**にチェックを入れてください。

【はじめて出願登録する場合】

・**②**の「出願開始」から Web 出願を開始してください。

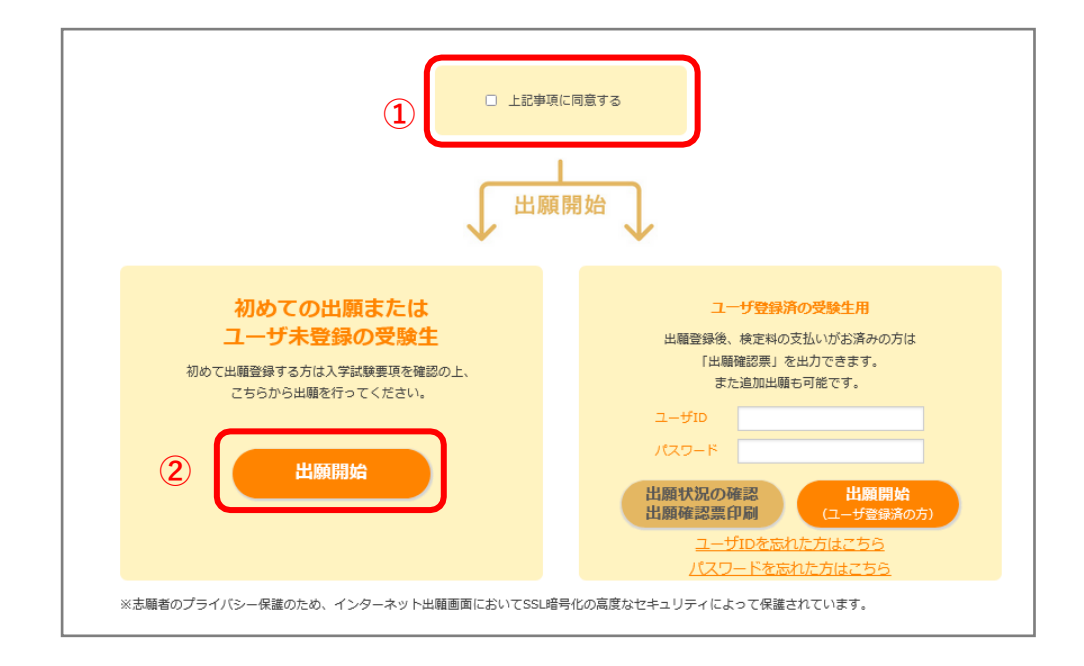

## **2. 出願する試験情報の入力**

#### 志願票選択

出願する入試方式を志願票種類から選択し、「次へ」をクリックしてください。

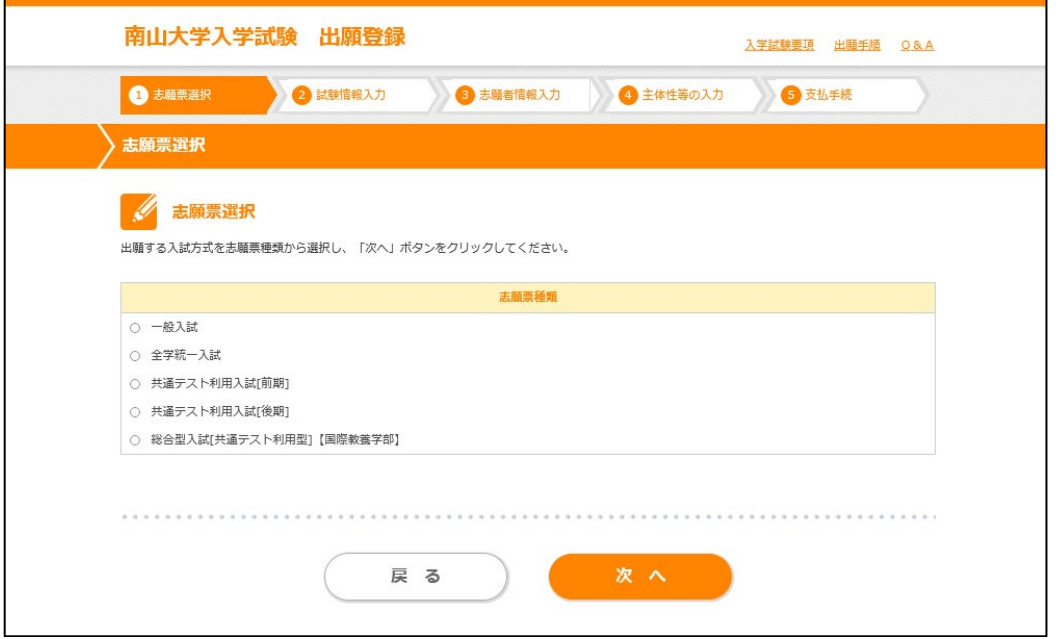

## 試験選択・志願先選択

- ・出願する学部、試験日程を選択してください。 (出願可能な日程には○ボタンが表示されています。)
- 【一般入試の場合】学部等を選択してください。

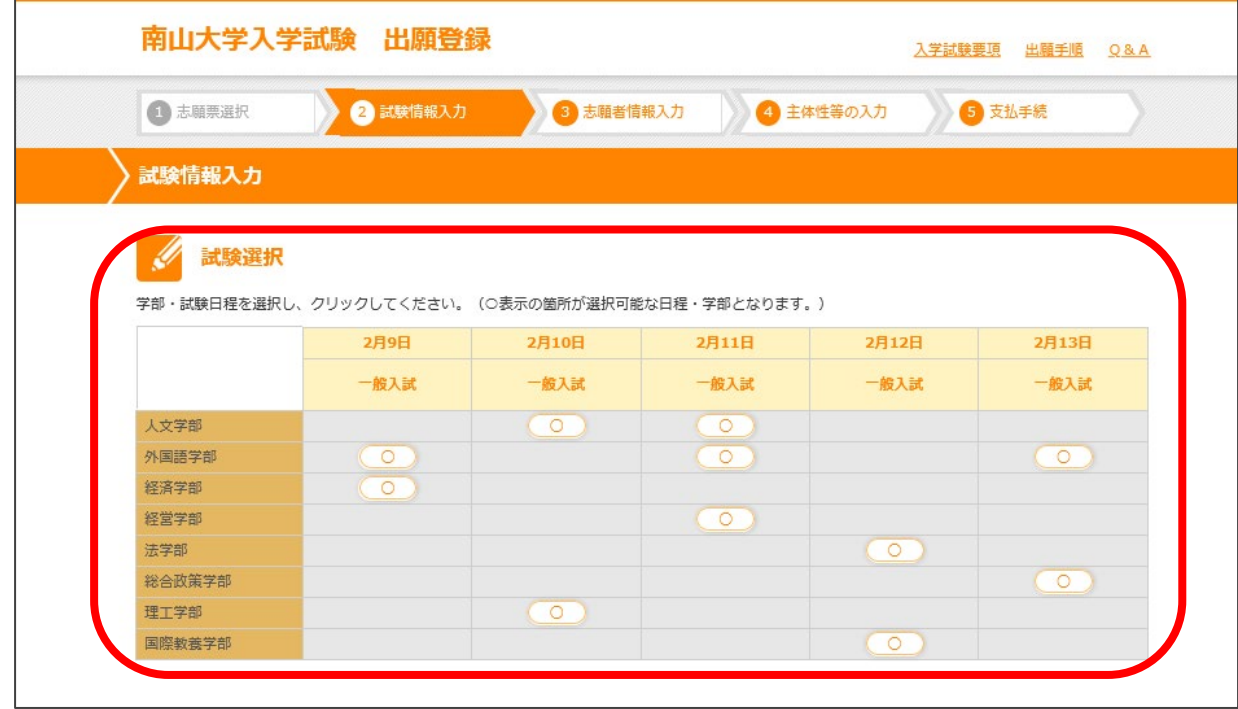

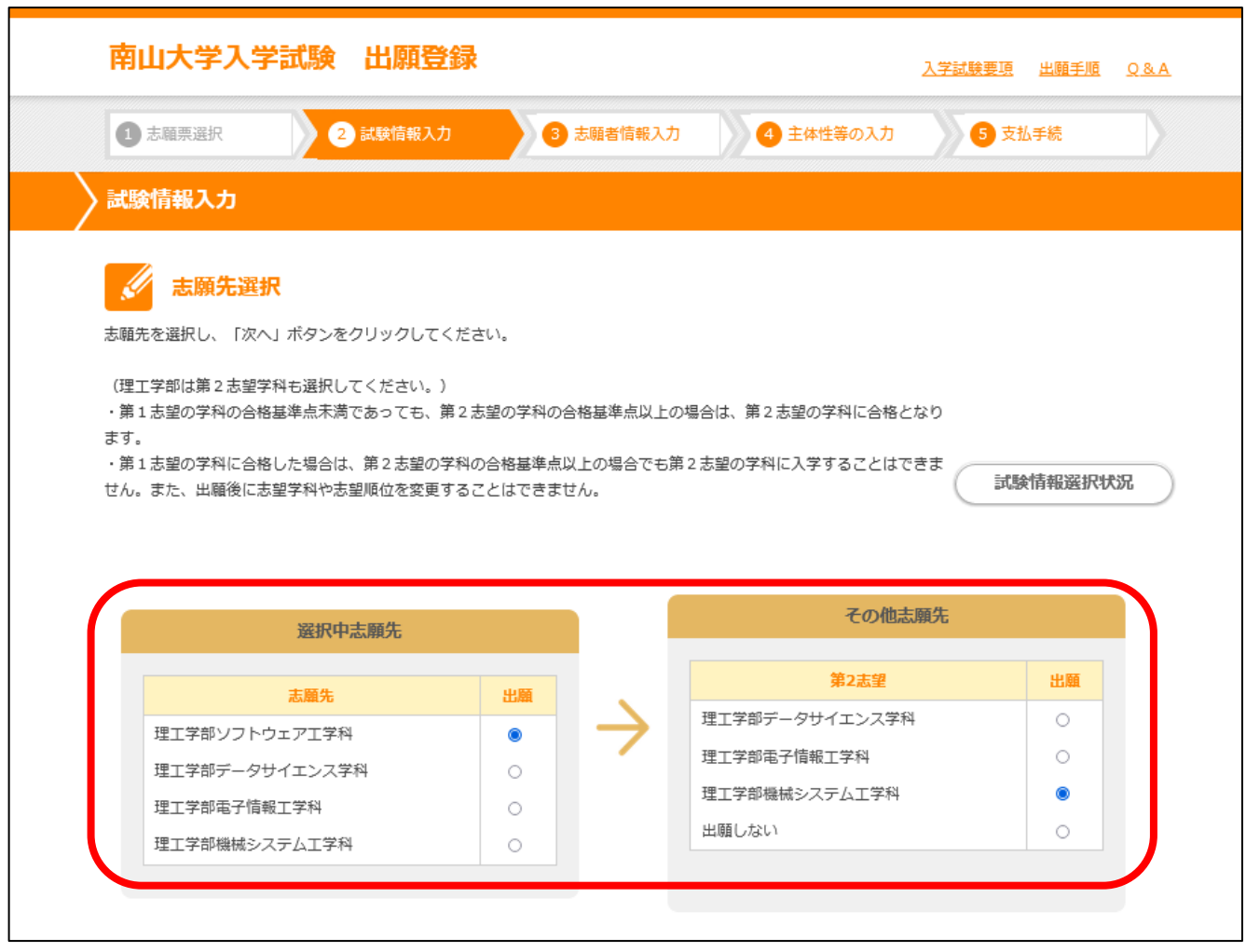

## 【全学統一入試の場合】文系型/理系型、学科等を選択し、「次へ」をクリックしてください。

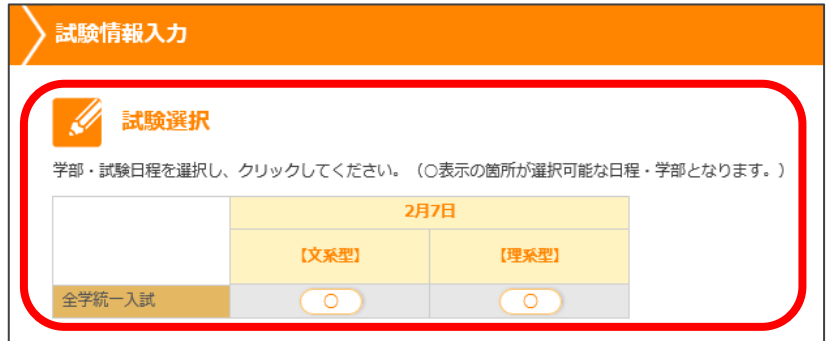

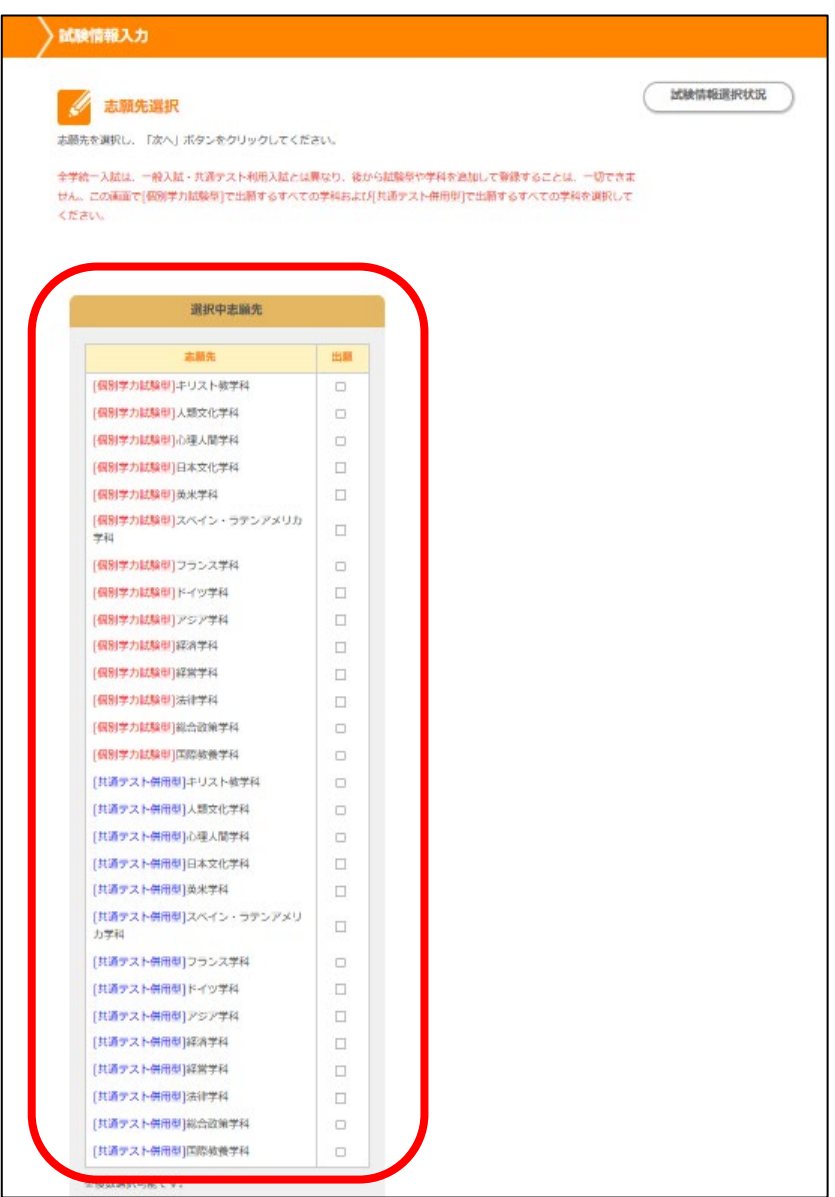

## **Point**

全学統一入試は、一般入試・共通テスト利用入試等とは異なり、出願登録後の志望学科や試験 型の追加は一切できません。一度の出願登録で、[個別学力試験型]で志望するすべての学科およ び[共通テスト併用型]で志望するすべての学科を選択してください。

## 試験科目

表示される試験科目を確認し、「次へ」をクリックしてください。

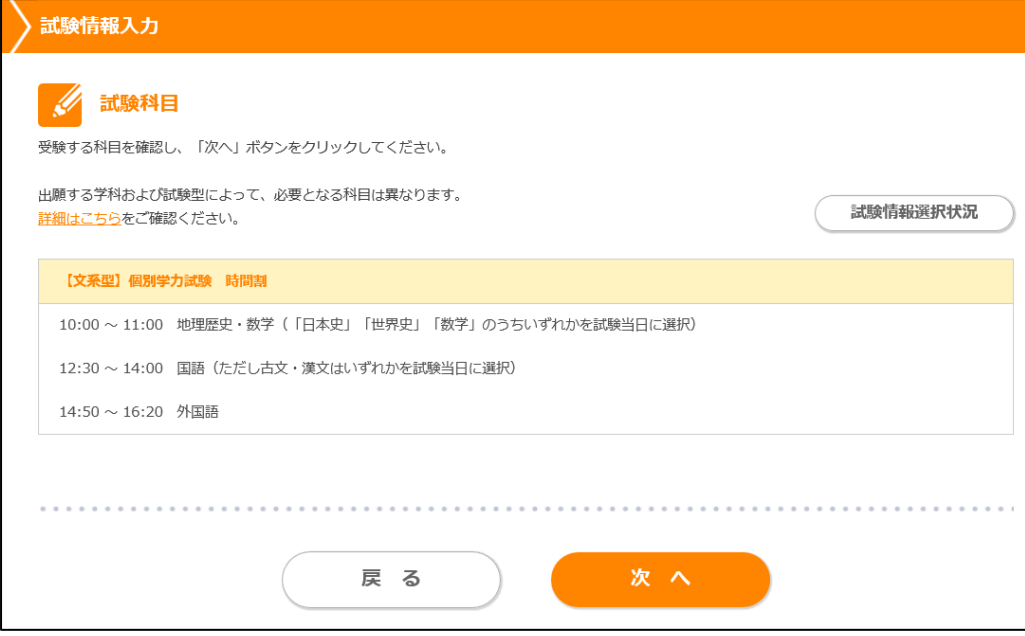

## 試験場確認(選択)

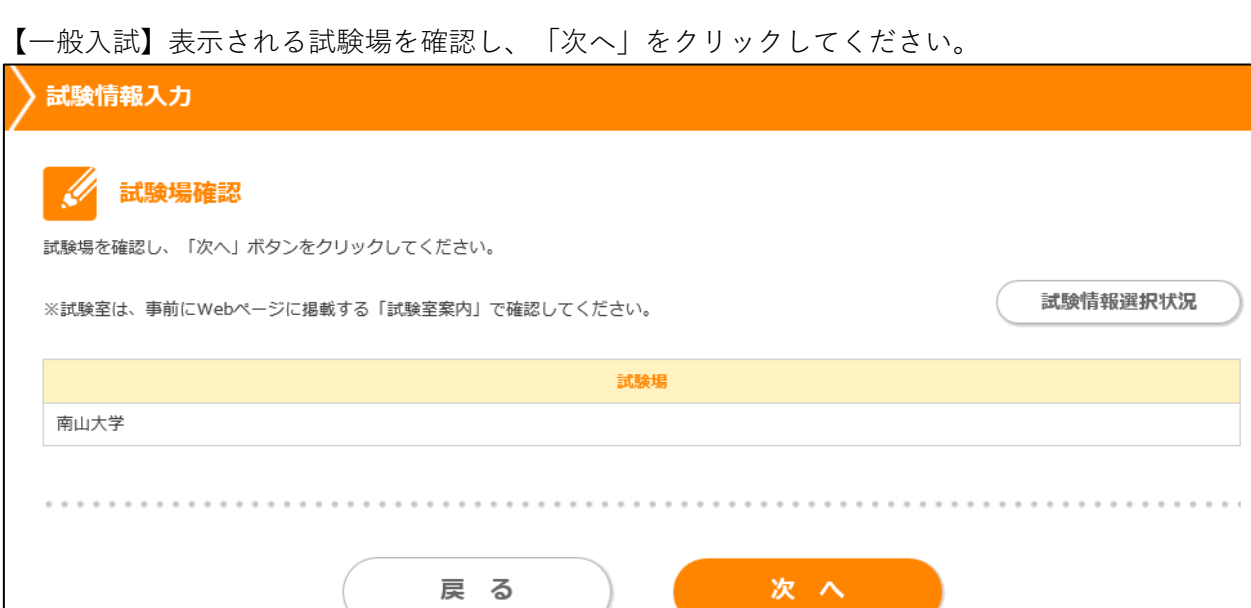

【全学統一入試】全国14会場から試験場を選択し、「次へ」をクリックしてください。

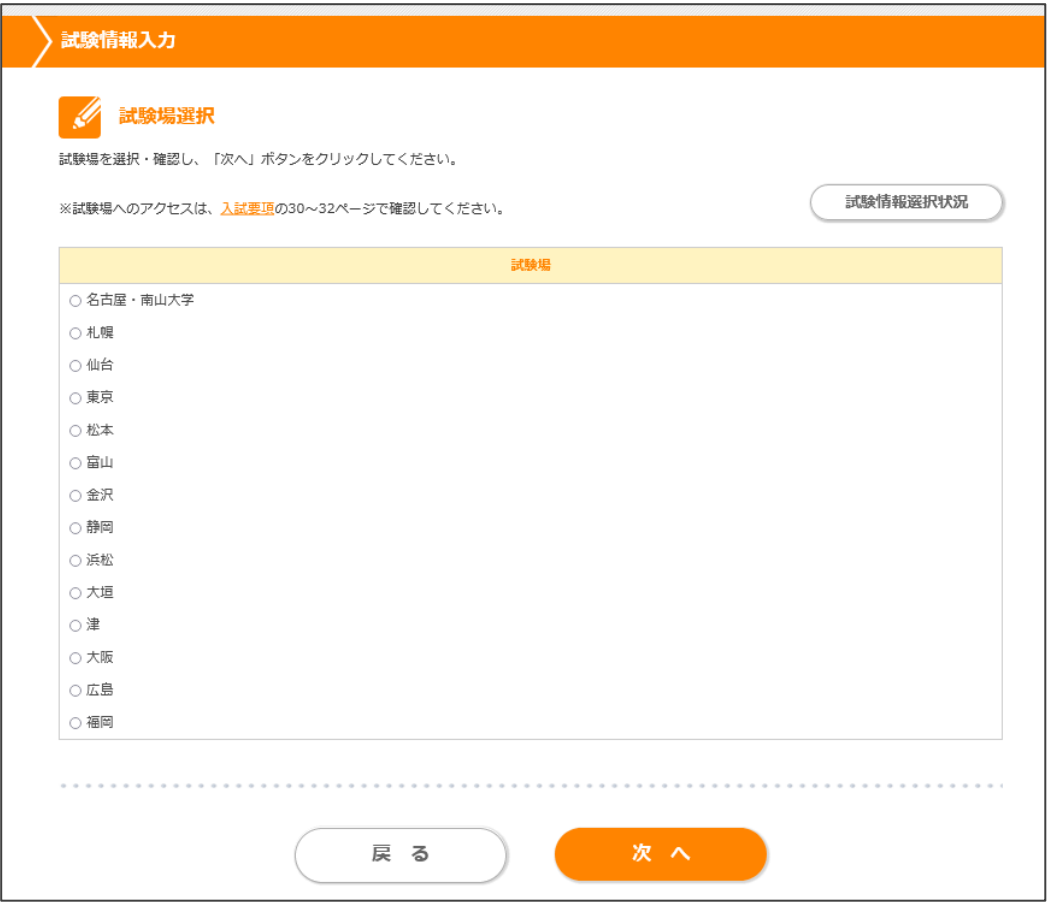

## **3.入力した試験情報の確認**

の「選択中試験内容」「選択済試験内容」を確認し、「次へ」をクリックしてください。

【続けて出願する場合】

の○ボタンを選択して、同じ手順で出願登録をしてください。

#### 【登録内容を訂正・削除する場合】

の「訂正」「削除」をクリックしてください。

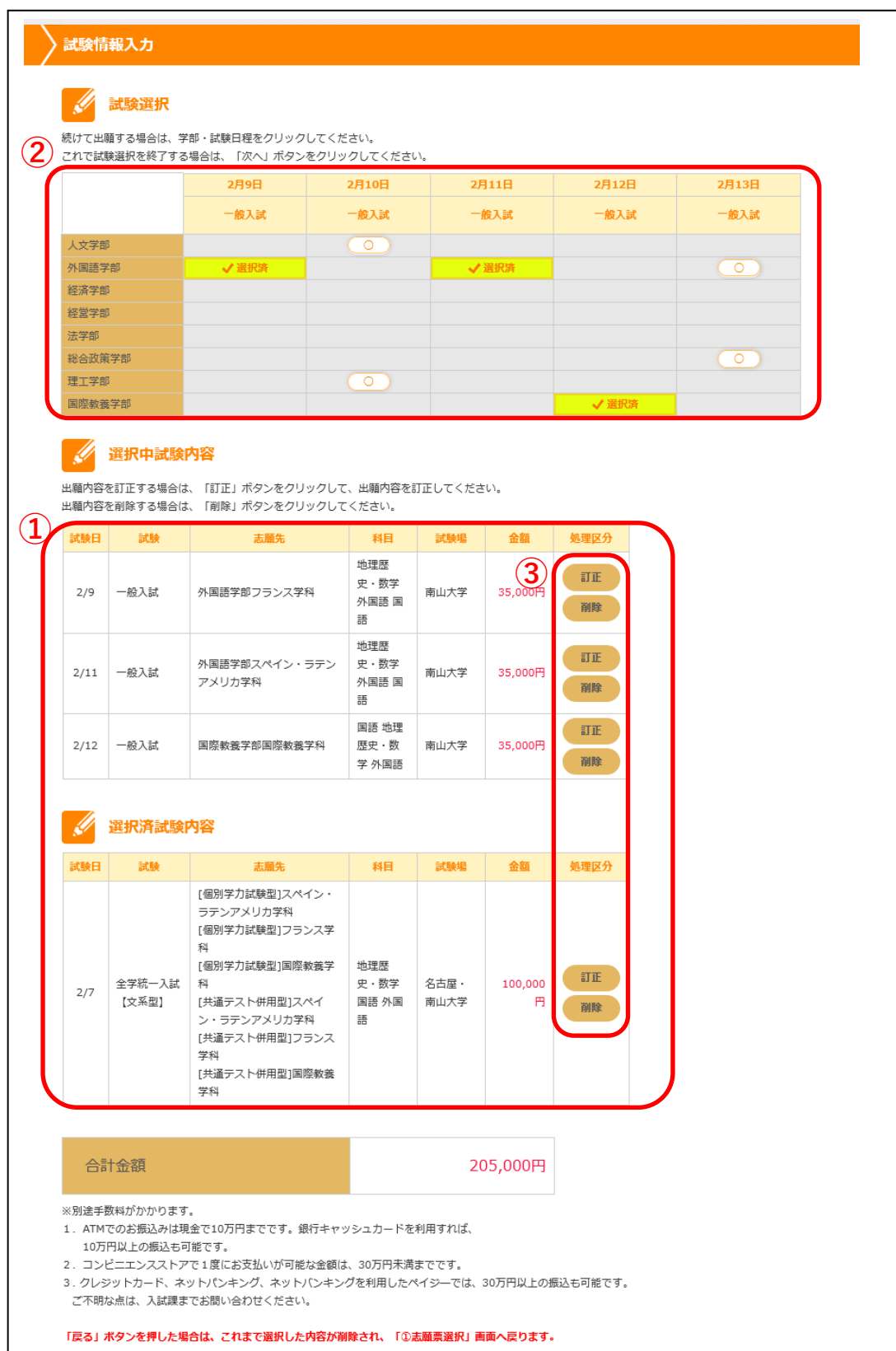

#### ポップアップ画面

「次へ」を押すとポップアップ画面が表示されます。

【他の入試方式の出願を続けて行う場合】

**①**の「続けて出願する」から同じ手順で出願登録してください。

#### 【選択中の入試方式に戻る場合】

**②**の「キャンセル」で前のページに戻ります。

#### 【試験情報入力完了の場合】

**③**の「志願者情報入力へ」で次に進んでください。

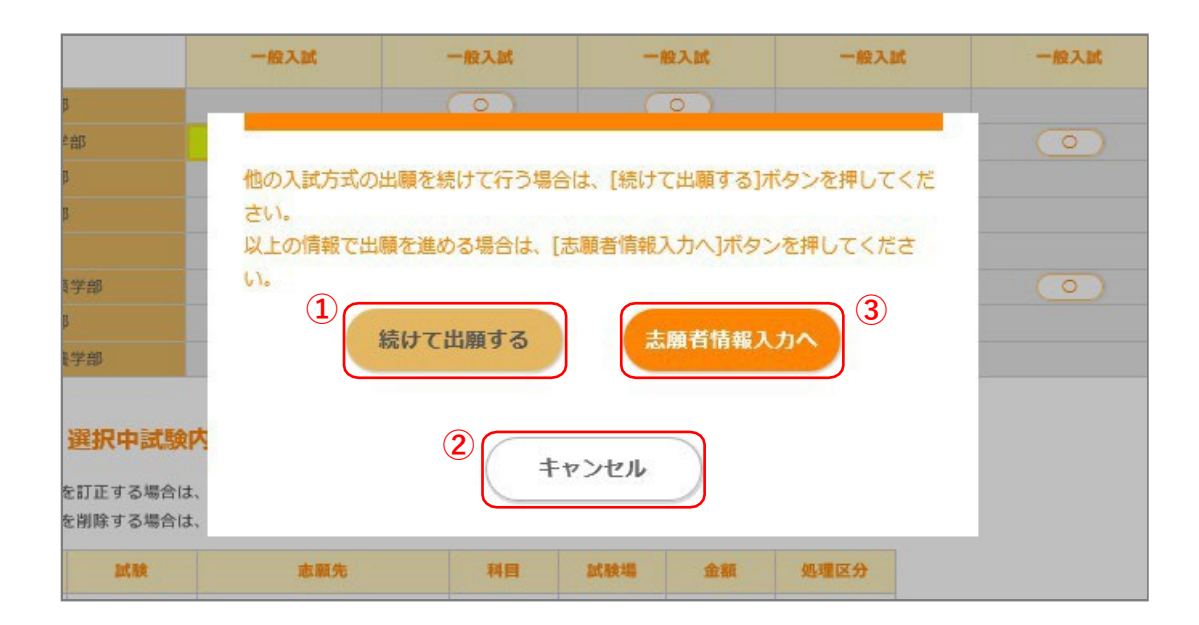

## **4. 志願者情報の入力**

## 志願者情報入力

・志願者情報を入力し、「確認画面へ」をクリックしてください。

【エラーメッセージが表示された場合】

エラー箇所を訂正した上で、再度「確認画面へ」をクリックしてください。

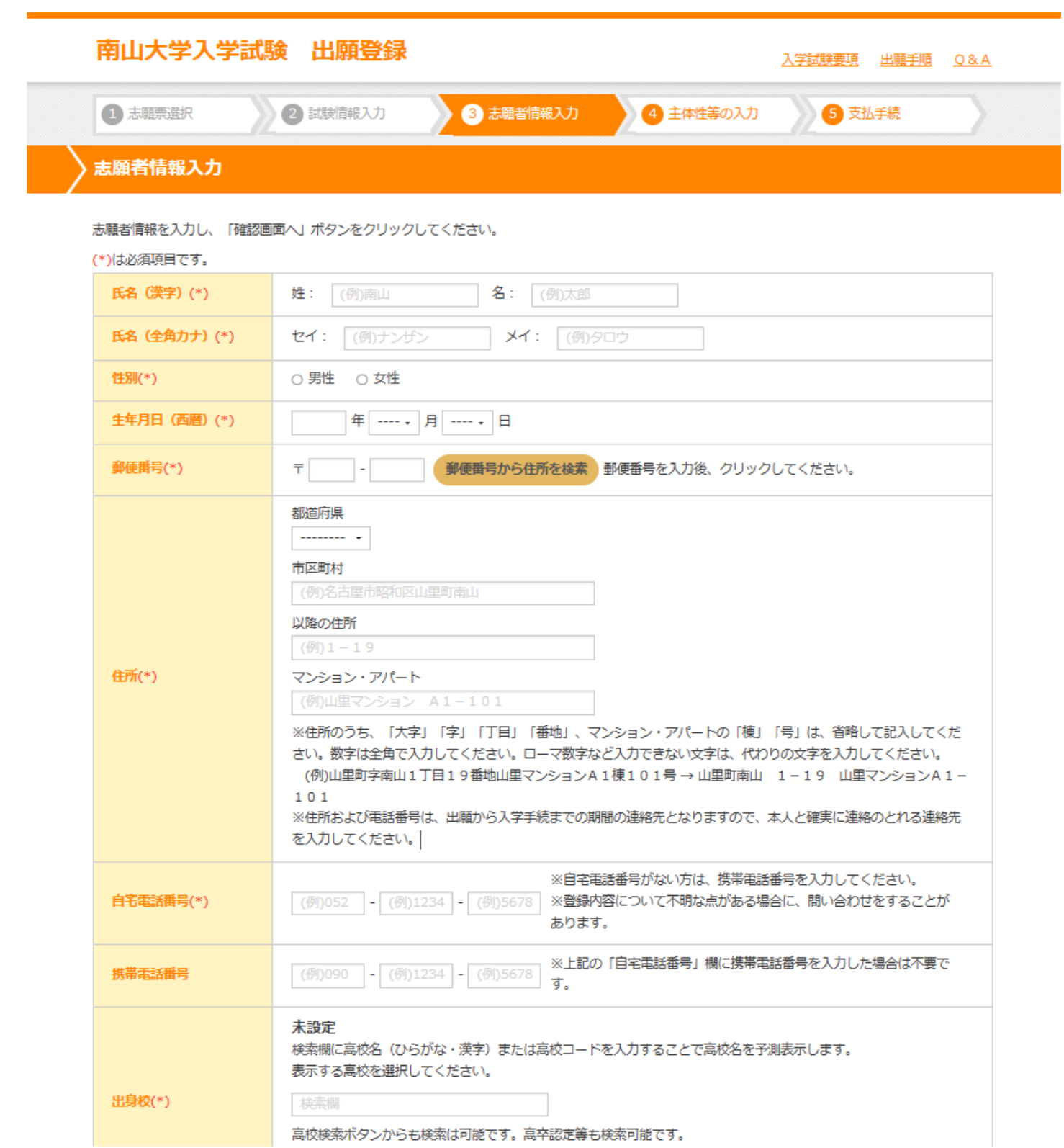

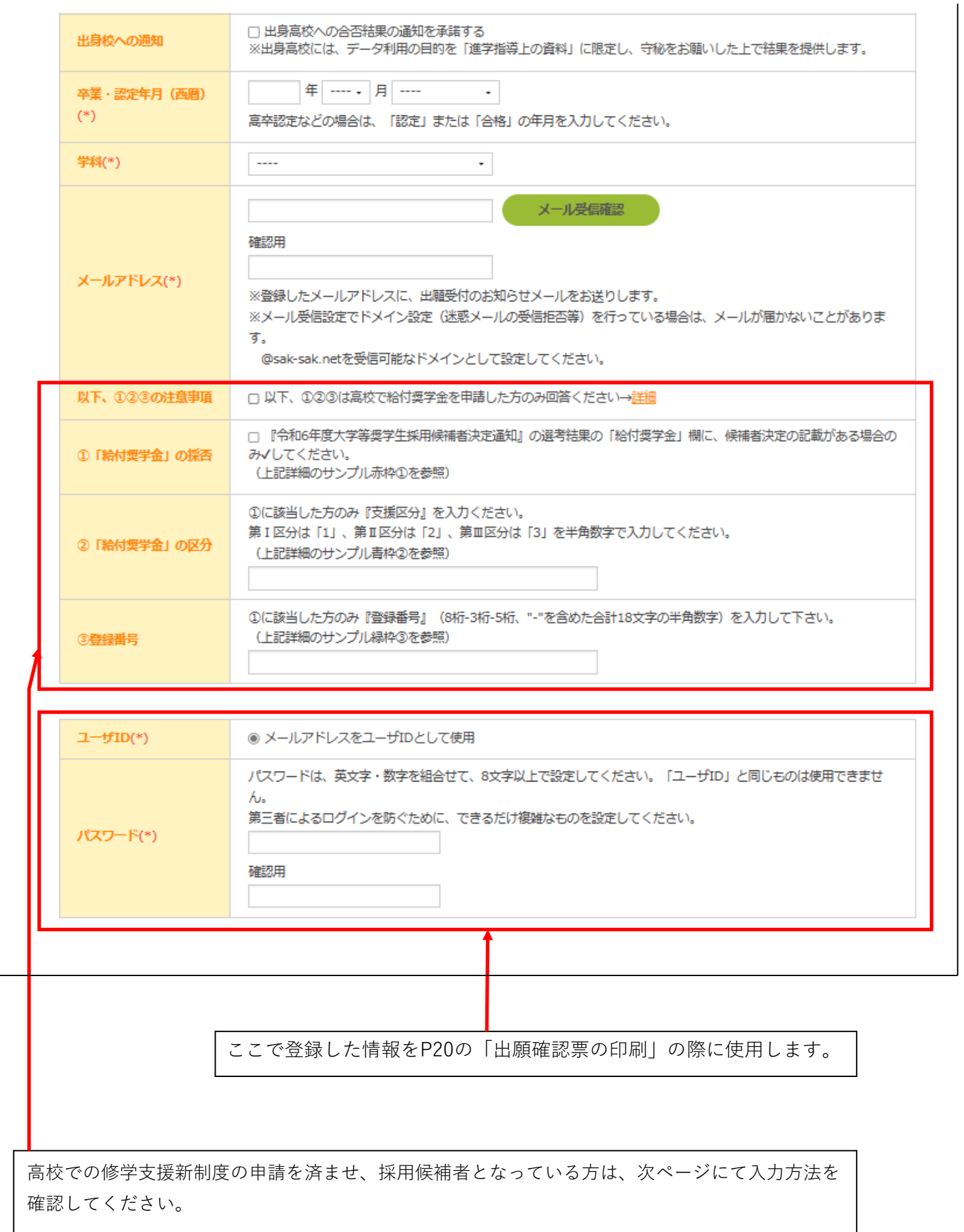

## **5. 修学支援新制度の対象の場合**

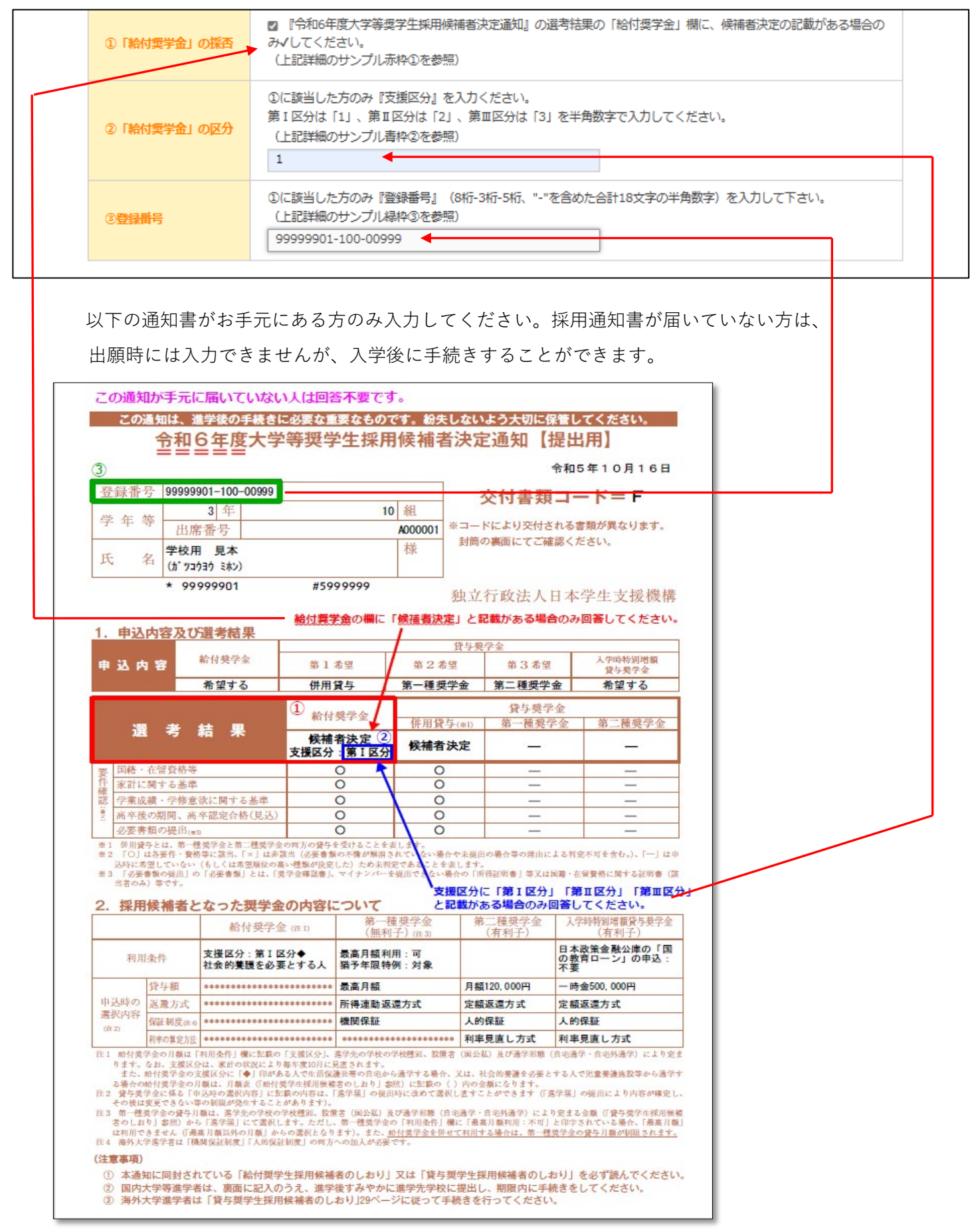

#### **6. 写真アップロード** 3 3 志願者情報入力 5 支払手続 1 志願票選択 2 試験情報入力 4 主体性等の入力 志願者情報入力 写真アップロード 証明写真を下記の通りアップロードし「確認画面へ」ボタンをクリックしてください。 1. 「写真選択」ボタンをクリックして、証明写真を選択してください。 2. 編集機能により、サイズや位置を調整して、枠に合せてください。 3. 「切り抜き」ボタンをクリックして作成してください。 ※失敗した場合は「やり直し」ボタンをクリックしてください。 4. 規定どおりか確認し、「規定の確認」の項目にチェックを入れてください。 注意事項 ·アップロードファイルの形式は.jpeg、.jpgのみです。 規定違反の写真 ・上半身無帽で、頭部全体が写っているもの。制服可。 ・3ヵ月以内に撮影された写真データ (カラーのもの) ・前髪などで目が隠れていないこと。 ・無背景 (顔の認識ができなくなるような濃い背景は避けること) ・プリントされた顔写真をスマートフォン等で撮影(複写)した画像は 使用不可です。 ・一度アップロードした写真は変更できません。 写真をアップロードできない場合は、入試要項に記載している 正面を向いていない 顔が小さく 背景が暗い 推奨環境を満たす端末をご利用ください。 確認しづらい 規定を満たさない画像がアップロードされた場合、差し替えを 依頼することがあります。ご了承ください。 アップロードされた写真は許可なく入学試験以外では使用いたしません。 写真アップロード手順 写真アップロード手順についてはこちらをご確認ください。  $\boxed{C}$  右回転 [3] 写真選択  $\circ$ 左回転 ※ 切り抜き  $\bigoplus$ 拡大 写真を拡大・縮小する際  $\mathbb{Q}$ ◆ やり直し 縮小 は、このボタンから調整  $\phi$ 輝度 できます。·O· 彩度 提出用写真 規定の確認 写真を選択後、 すべての項目に確認後チェックを入れてください。 顔写真を青色の枠線内に □「切り抜き」後、顔全体が画面内に収まっているか 特に顔の部分が切れていないか) 8ヵ月以内に撮影された写真データ 入るように調整してくだ Ē □ カラー写真であること さい。その後、 □ 上半身無帽で、頭部全体が写っているもの □ 前髪などで目が隠れていないこと 「切り抜き」ボタンを押 □ 無背景 (顔の認識ができなくなるような濃い背景は避けること) 別服でも可 Ċ して、「規定の確認」に アリントされた顔写真をスマートフォン等で撮影(複写)した画像は使用不可  $\Box$ チェックを入れたら、確 認画面へ進んでくださ 戻る 確認画面へ い。

## **7. 英語の資格・検定試験情報の入力**

【英語の資格・検定試験スコアの活用対象の入試の場合】

## 英語の資格・検定試験情報入力

英語の資格・検定試験スコアの利用申請の有無を入力します。**①**の「利用申請の有無」を選択し、申請を希望する 場合のみ必須項目をすべて入力して、「確認画面へ」をクリックしてください。

※資格・検定試験の活用についてはこちらをご参照ください。

https://www.nanzan-u.ac.jp/admission/nyushi/shubetsu/score.html

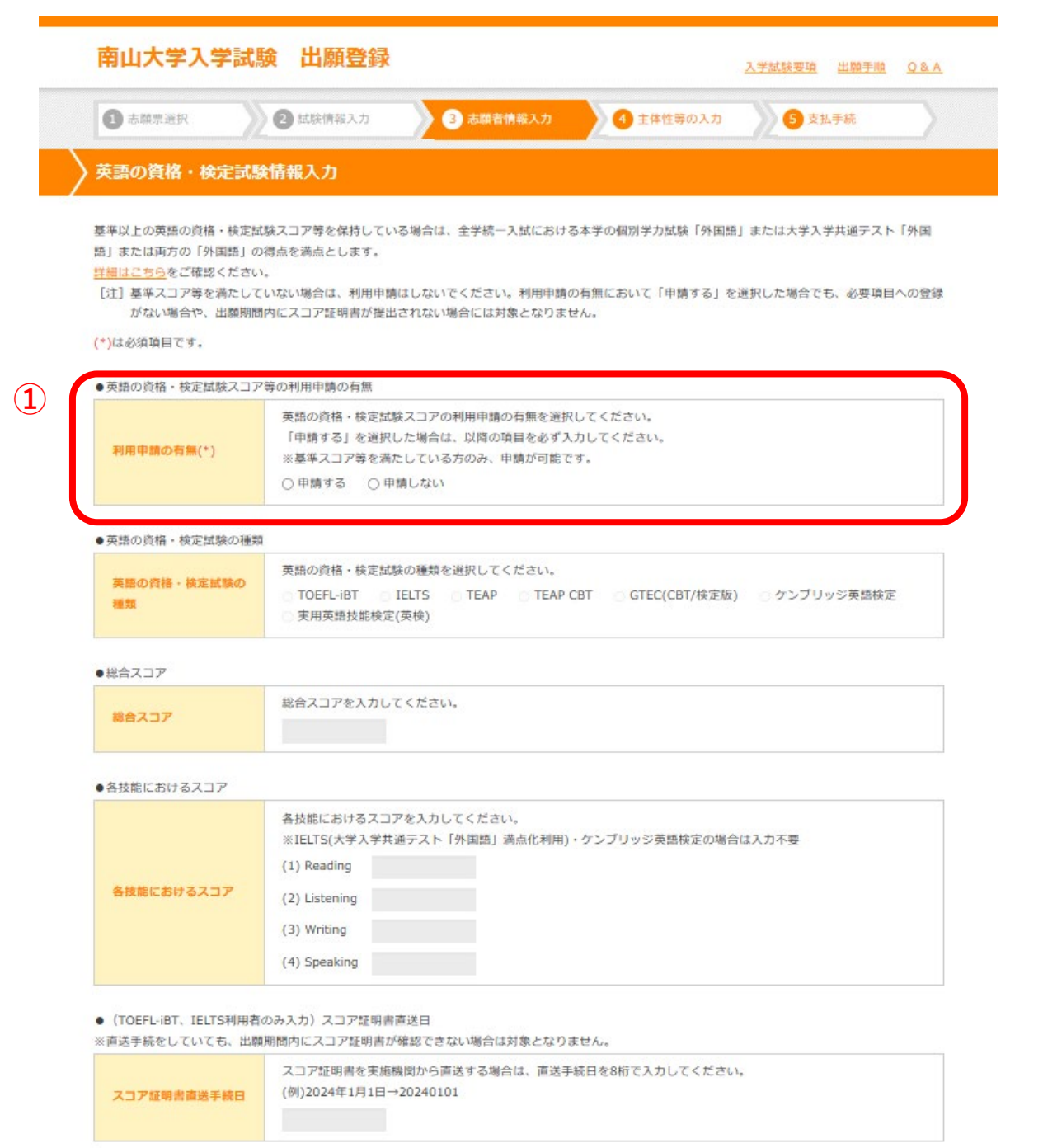

#### ● (TEAP · TEAP CBT利用者のみ入力) TEAP受験番号

※実施団体へ成績請求を行います。証明書の写しを出願書類に同封して提出してください。

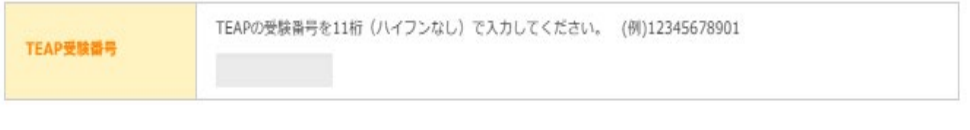

● (GTEC CBT/検定版利用者のみ入力) GTEC Test ID

※実施団体へ成績請求を行います。証明書の写しを出願書類に同封して提出してください。

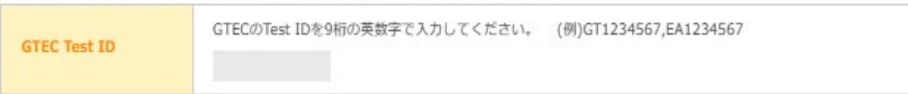

● (ケンブリッジ英語検定利用者のみ入力) Reference Number / Verification Number ※実施団体へ成績請求を行います。証明書の写しを出願書類に同封して提出してください。

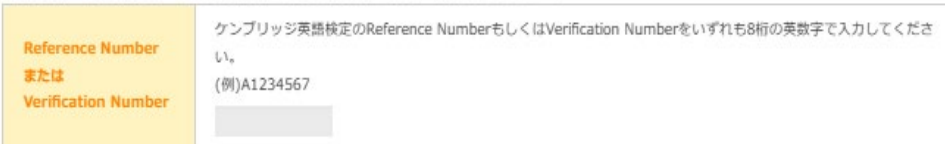

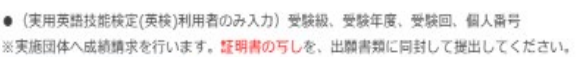

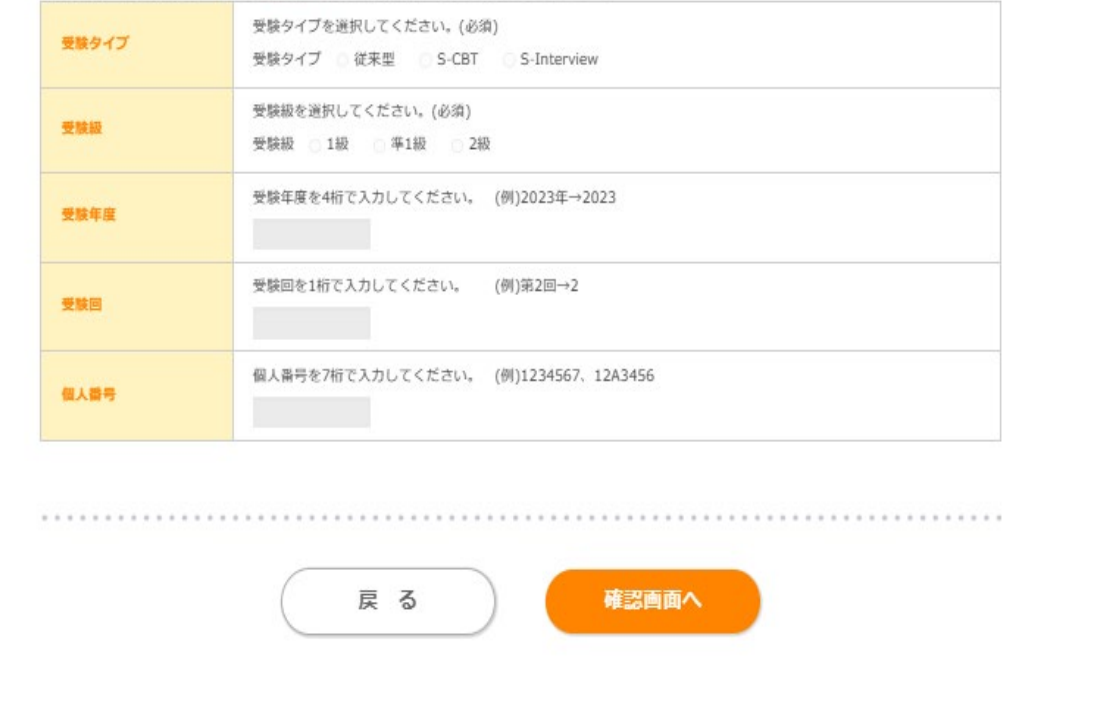

## **8. 主体性等の入力**

主体性等に関する経験について記入し、「確認画面へ」をクリックしてください。

→「0. 出願を開始する前に」参照

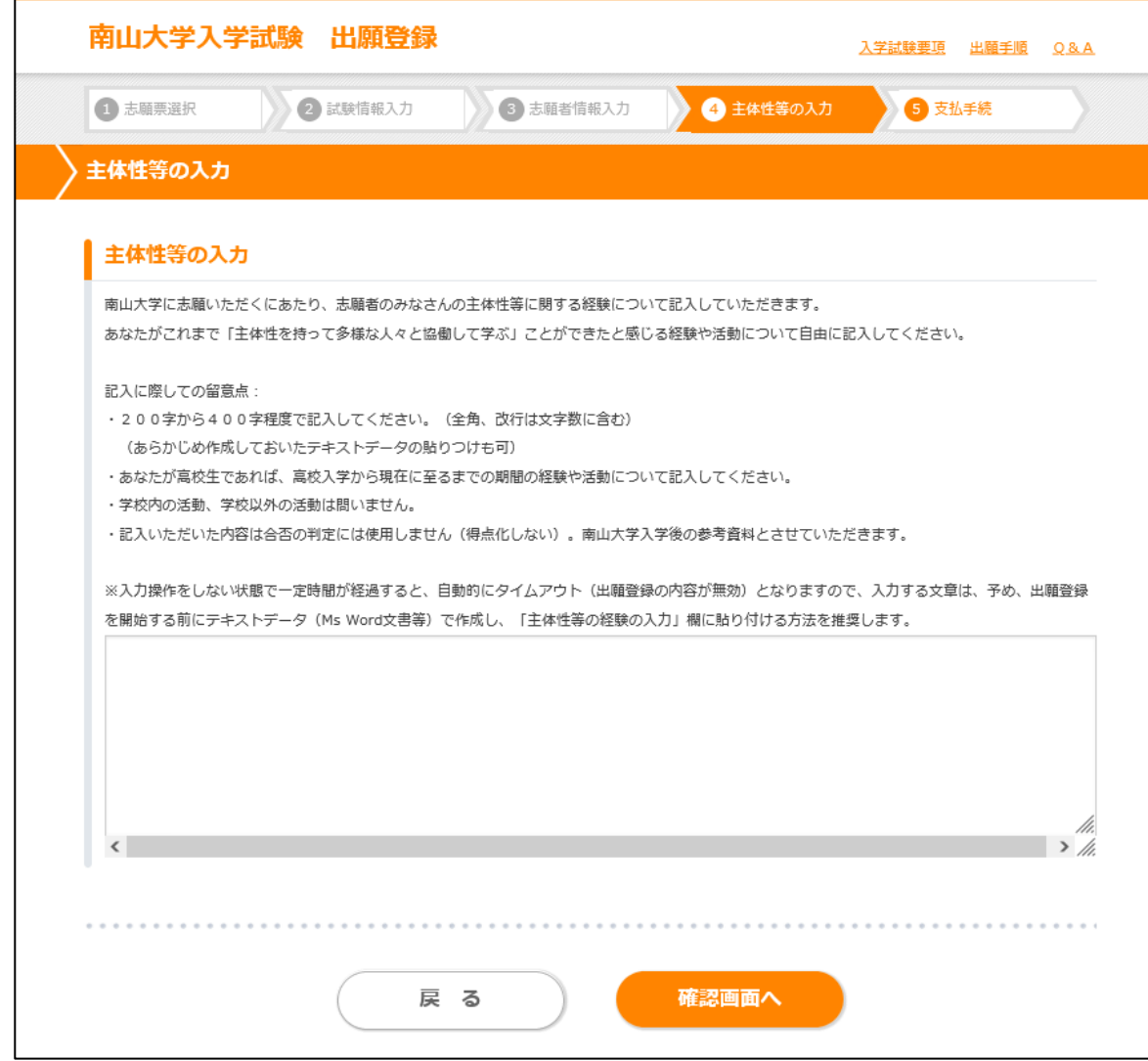

## **9. 最終確認**

入力した「志願者情報」「英語の資格・検定試験情報」「試験情報」を確認し、**「出願」**をクリックしてください。

【訂正する場合】

訂正箇所の「○○○へ戻る」をクリックし、入力内容を訂正してください。

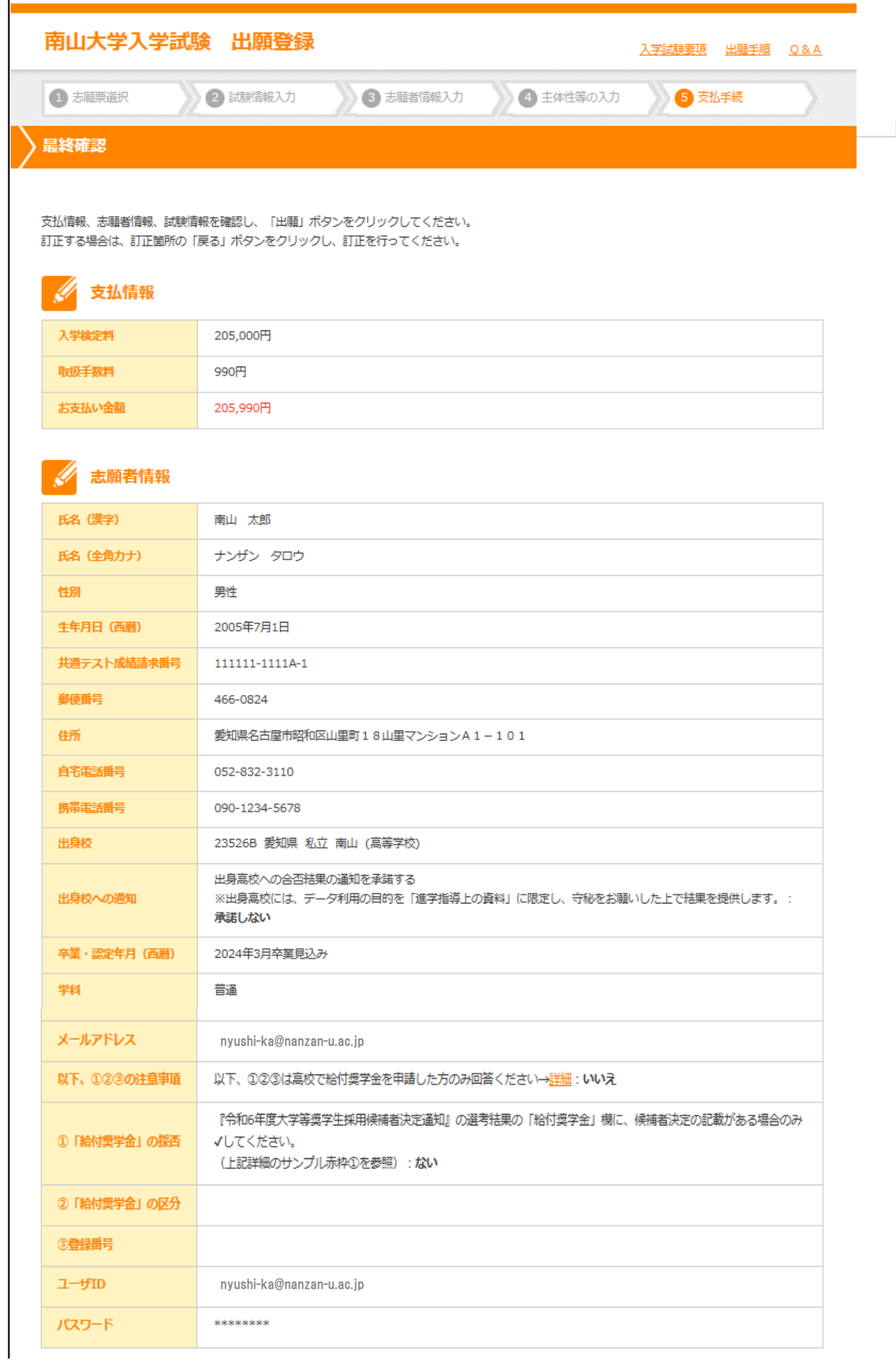

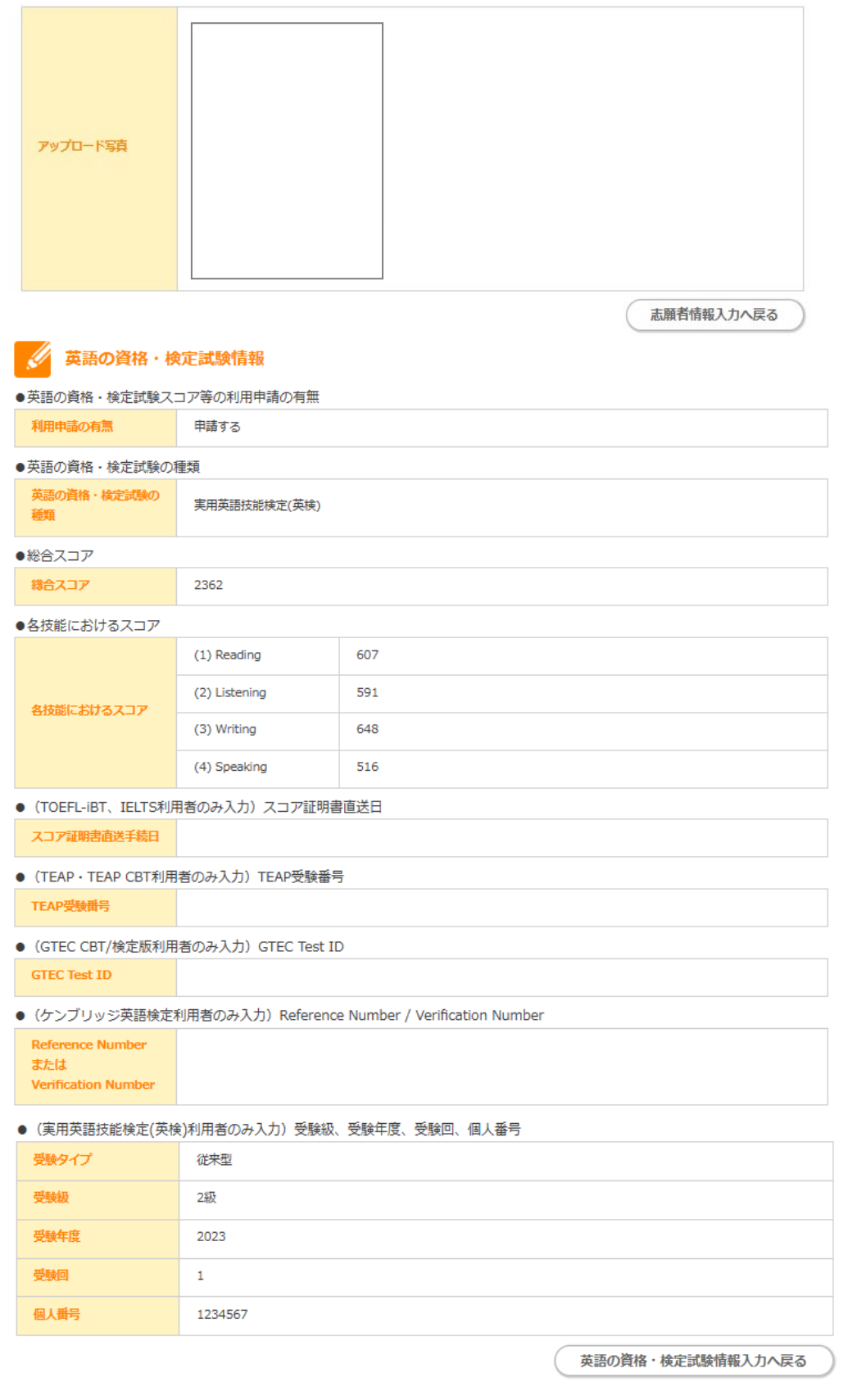

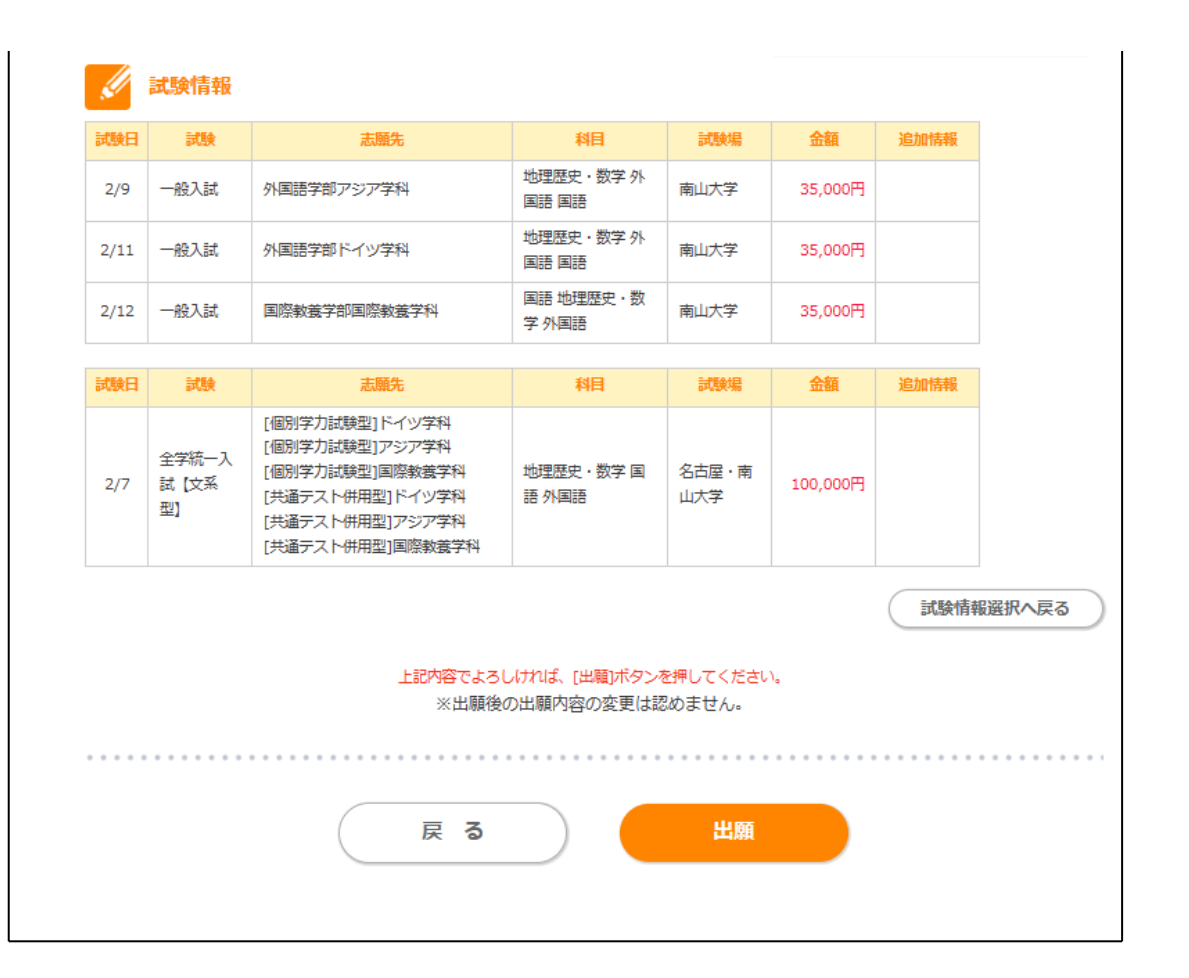

## **10.支払手続き**

「お支払い方法選択」に進んでください。

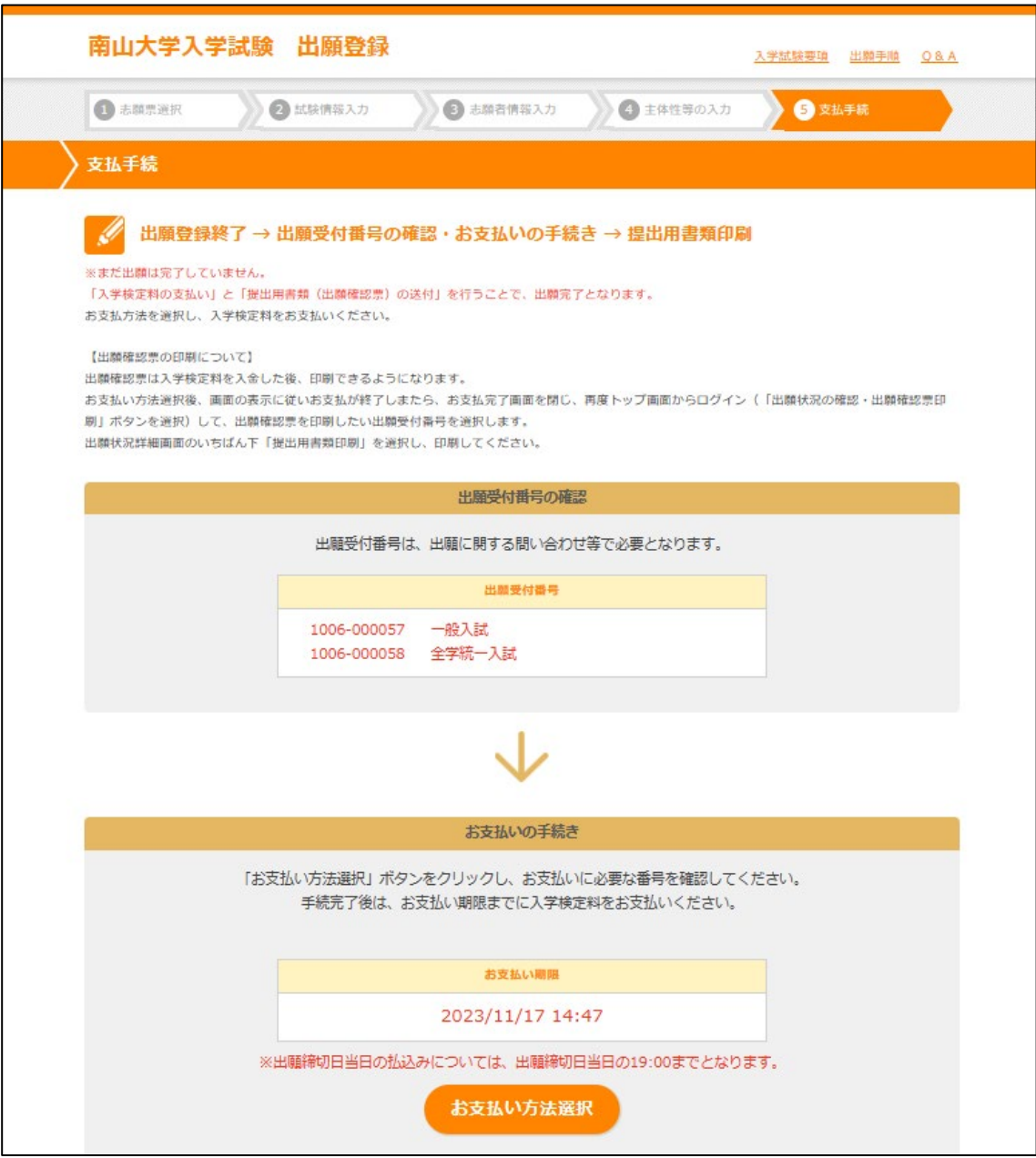

## ※「お支払い方法選択」を押して、支払画面に進んでください。

支払期日内に、選択した支払い方法で検定料の支払いを行ってください。

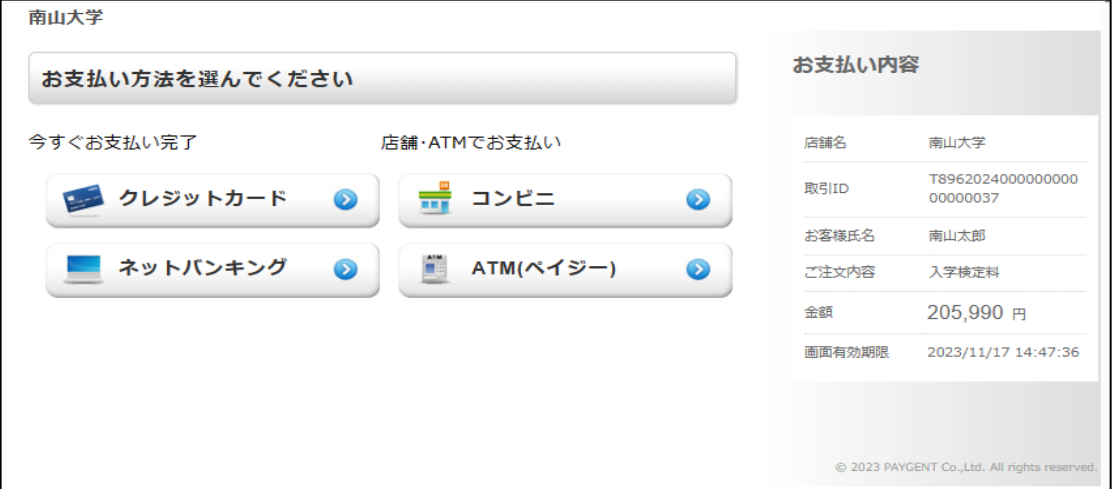

## **11. 出願確認票の印刷**

ログイン画面で、P10で登録したユーザID、パスワードを入力し「出願状況の確認・出願確認票 印刷」ボタンを押してください。

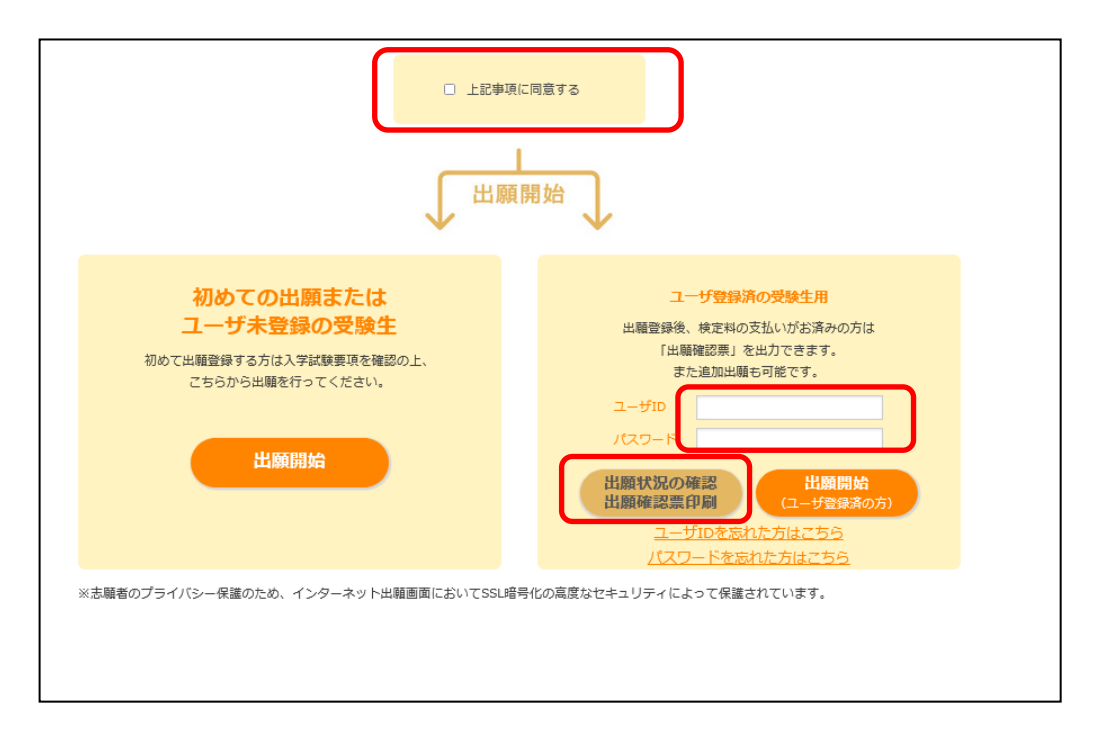

出力したい「出願受付番号」をクリックして、「出願状況詳細」画面の一番下にあるボタン 「提出用書類印刷」を押してください

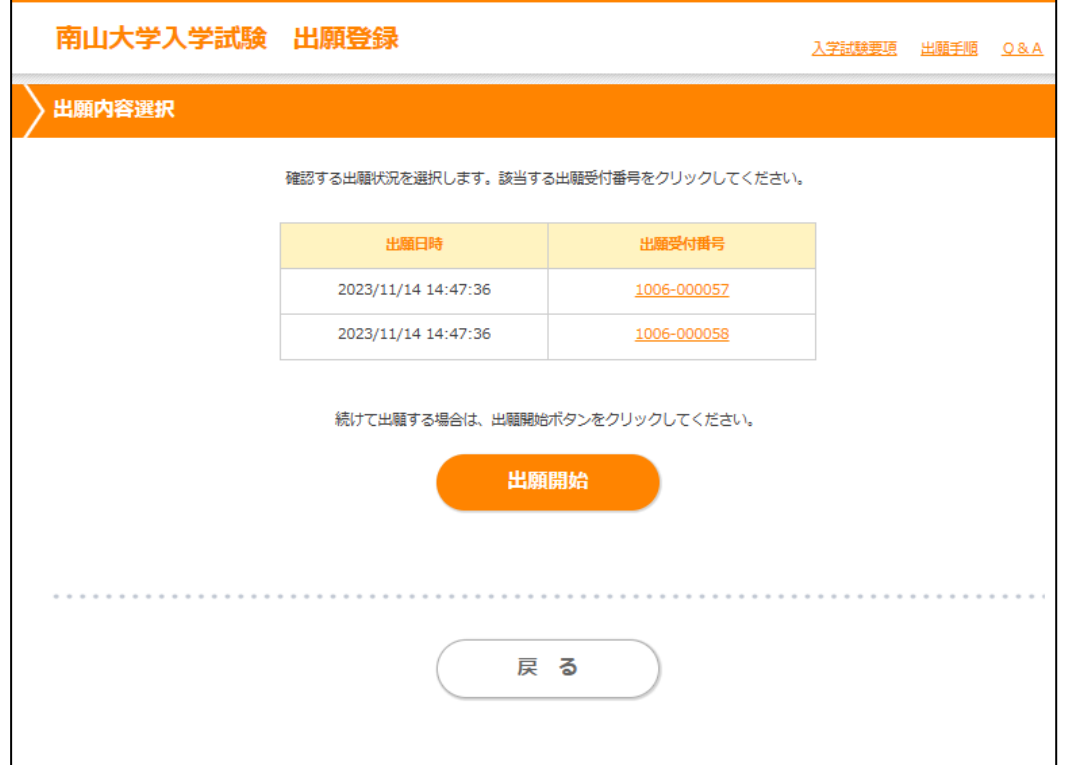

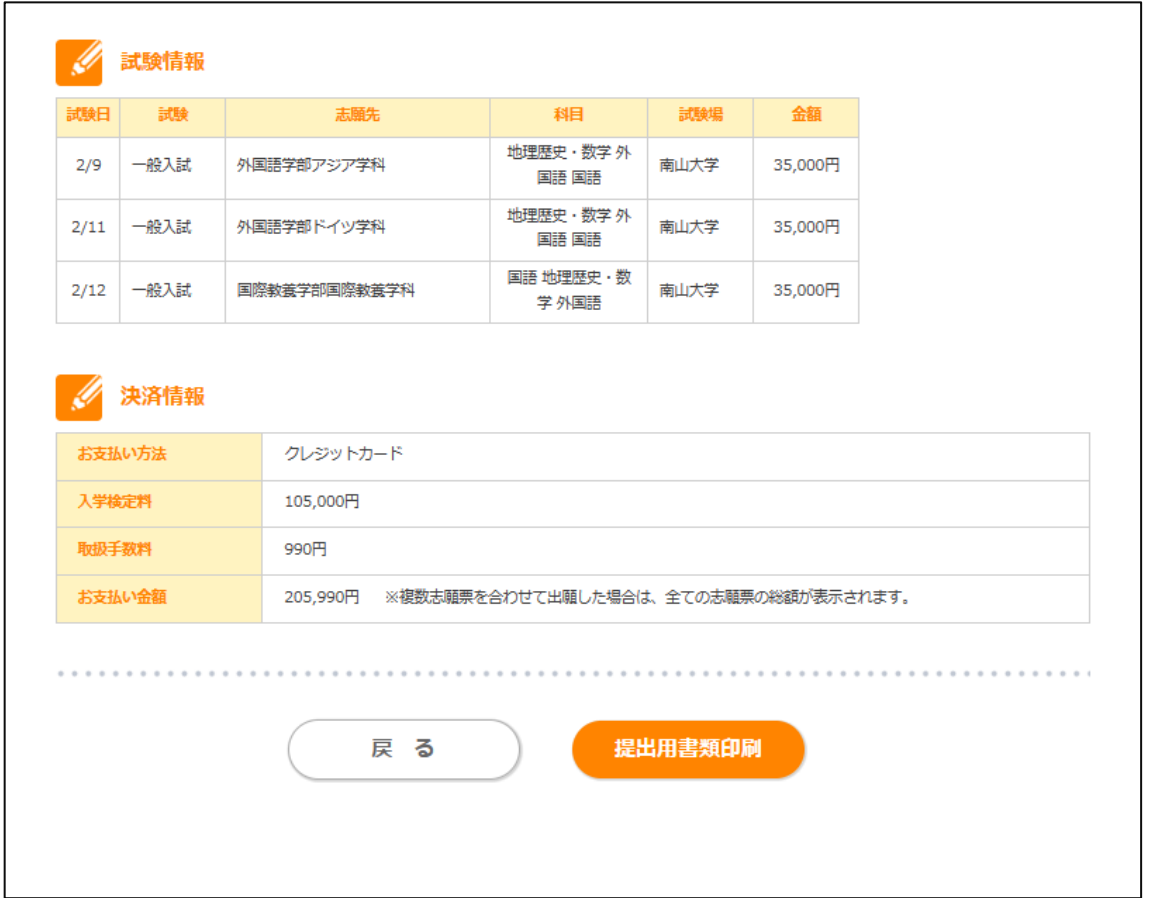

「出願確認票」(大学提出用・本人控)と「送付先」(封筒に貼る宛名)が PDF ファイルで作成されますので、 A4 の用紙に印刷してください。 本人控は、大切に保管してください。

【出願確認票(大学提出用)】

・大学入学共通テストの成績を使用する入試の出願確認票には、①の「共通テスト成績請求票貼付欄」があります。 大学入学共通テストの受験票についている「共通テスト成績請求票」を貼付してください。

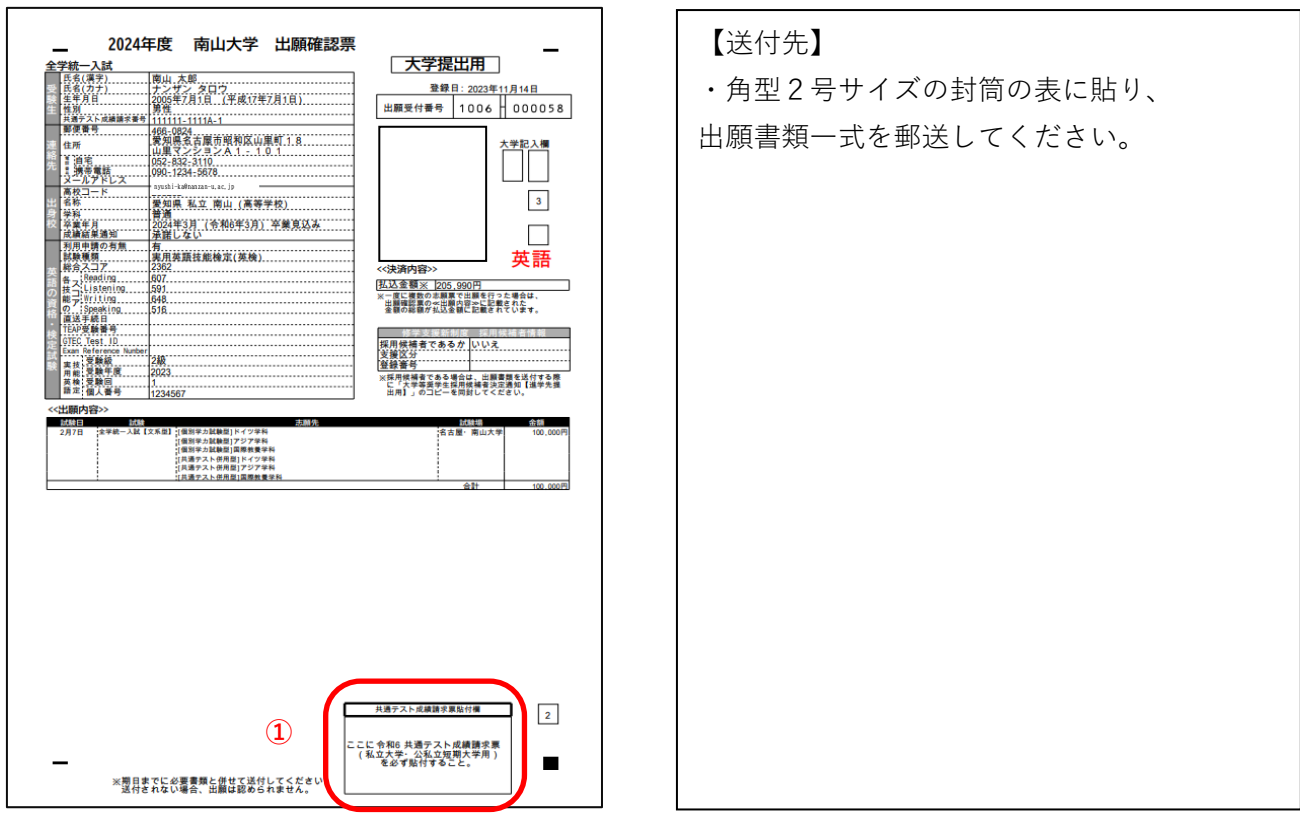

## **12. 出願書類の送付**

・以下の出願書類を市販の角型2号サイズの封筒に入れて、簡易書留速達郵便で送付してください。 なお、封筒の表には出力した「送付先」を貼付してください。

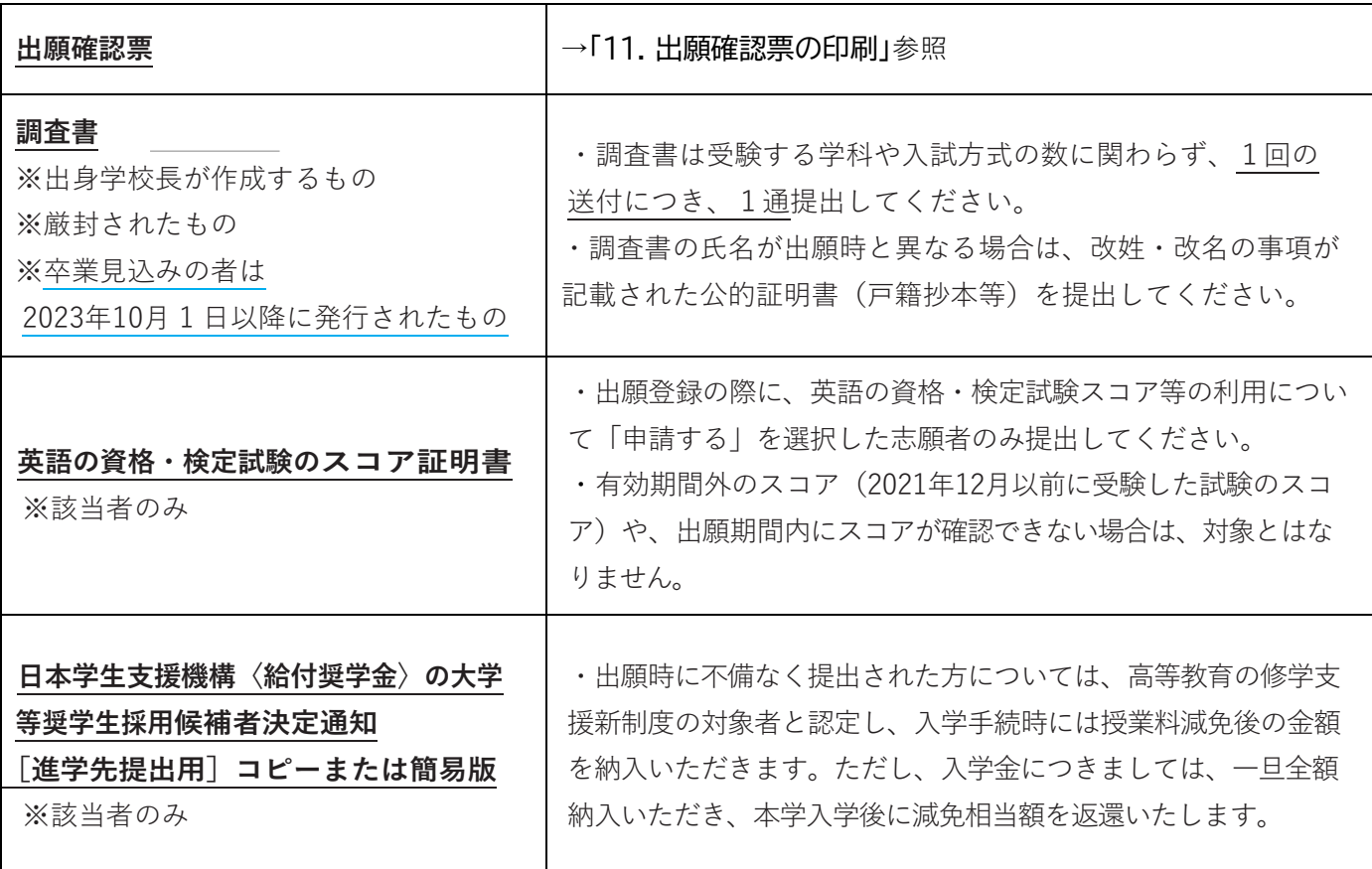